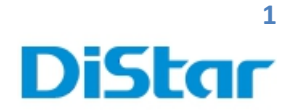

# **ค่มือการใช้งาน MDVR**

\_\_\_\_\_\_\_\_\_\_\_\_\_\_\_\_\_\_\_\_\_\_\_\_\_\_\_\_\_\_\_\_\_\_\_\_\_\_\_\_\_\_\_\_\_\_\_\_\_\_\_\_\_\_\_\_\_\_\_\_\_\_\_\_\_\_\_\_\_\_\_\_\_\_\_\_\_\_\_\_\_\_\_\_\_\_\_\_\_\_\_\_\_\_\_

# **สําหรับ User**

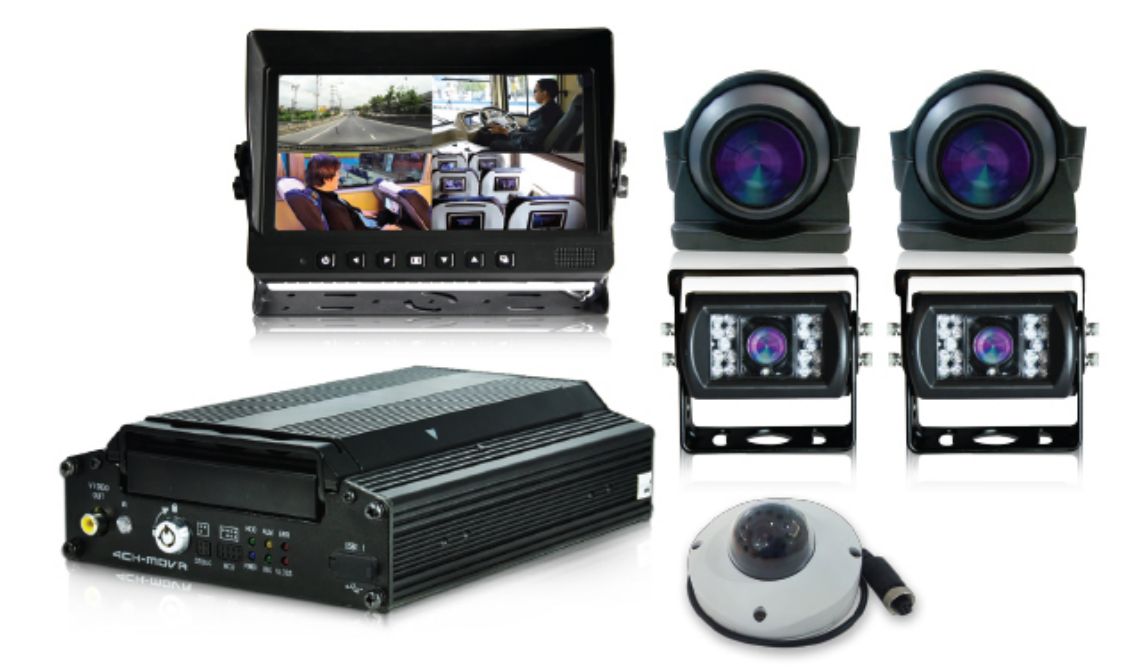

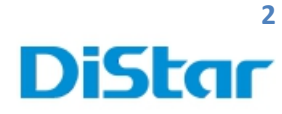

#### 1.Download โปรแกรม **CEIBA2** จาก link ด้านล่างก่อน

**<http://202.183.221.87:8080/download/index.html>**

**2.** ทําการติดตั้ง**โปรแกรมโดยการกด Next ไปเรื่อยๆครับ**

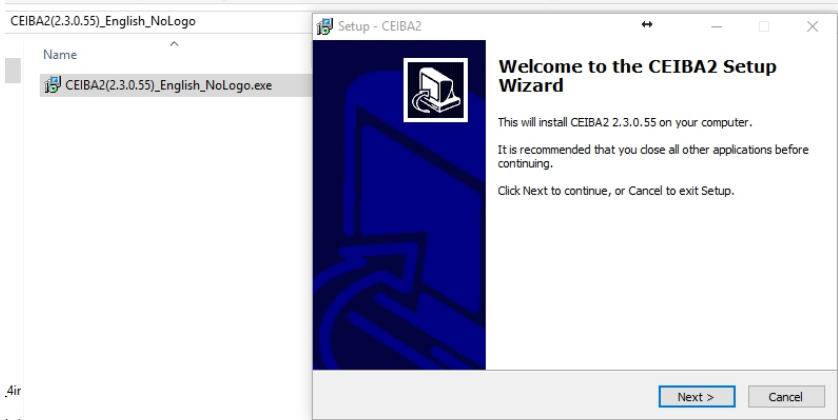

\_\_\_\_\_\_\_\_\_\_\_\_\_\_\_\_\_\_\_\_\_\_\_\_\_\_\_\_\_\_\_\_\_\_\_\_\_\_\_\_\_\_\_\_\_\_\_\_\_\_\_\_\_\_\_\_\_\_\_\_\_\_\_\_\_\_\_\_\_\_\_\_\_\_\_\_\_\_\_\_\_\_\_\_\_\_\_\_\_\_\_\_\_\_\_

 $\overline{1}$ 

#### 3. เข้าโปรแกรม CEIBA2

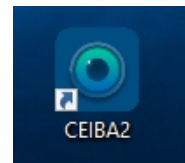

#### 4. ทําการ Login ที่ตัว Ceiba2

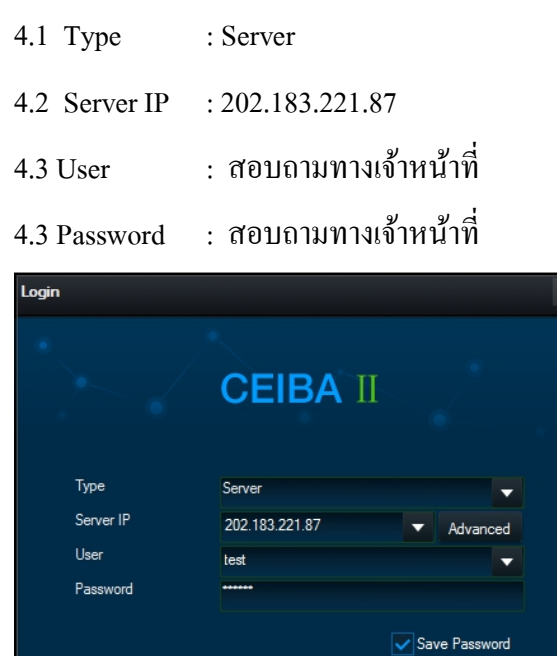

 $\overline{\alpha}$ 

Cancel

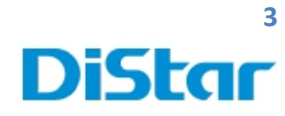

#### **การดูภาพสด**( Live )

## ทําการเลือกตัวรถเพื่อต้องการดูภาพปัจจุบันและตําแหน่งของรถ

\_\_\_\_\_\_\_\_\_\_\_\_\_\_\_\_\_\_\_\_\_\_\_\_\_\_\_\_\_\_\_\_\_\_\_\_\_\_\_\_\_\_\_\_\_\_\_\_\_\_\_\_\_\_\_\_\_\_\_\_\_\_\_\_\_\_\_\_\_\_\_\_\_\_\_\_\_\_\_\_\_\_\_\_\_\_\_\_\_\_\_\_\_\_\_

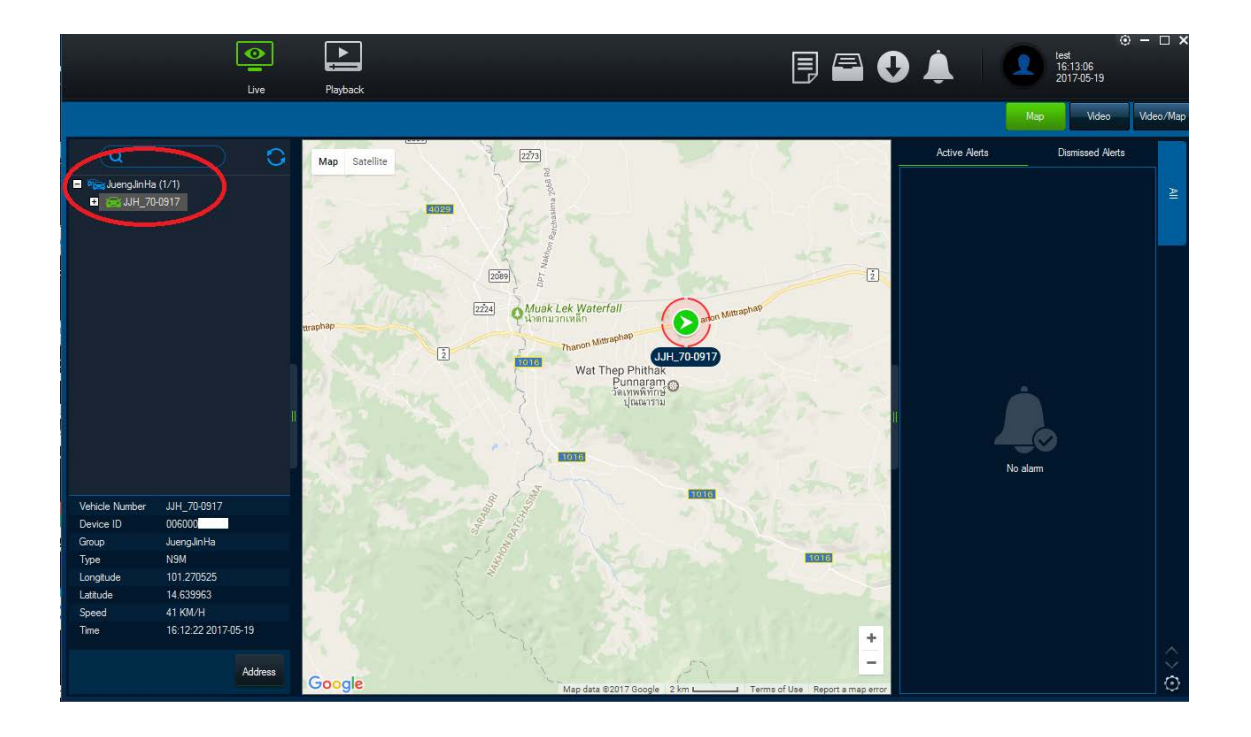

## จะได้ดังภาพนี้

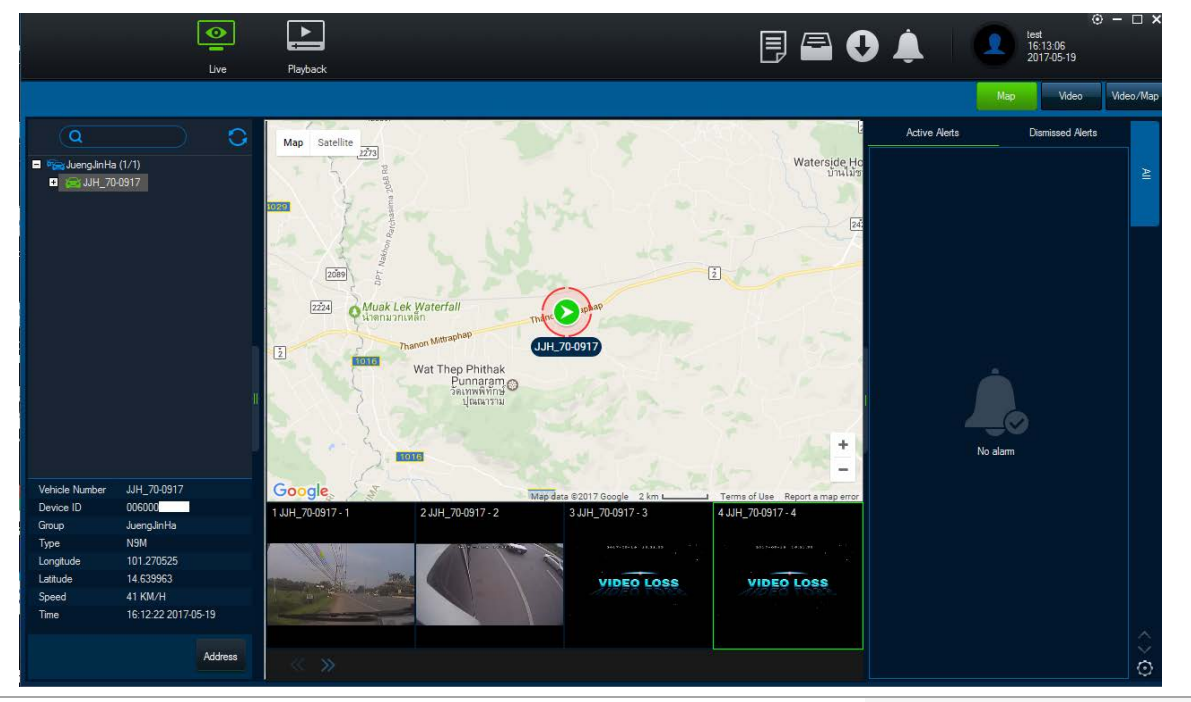

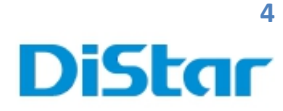

## **การดูย้อนหลัง ( Playback )**

1.กดที่ปุ่ม Playback

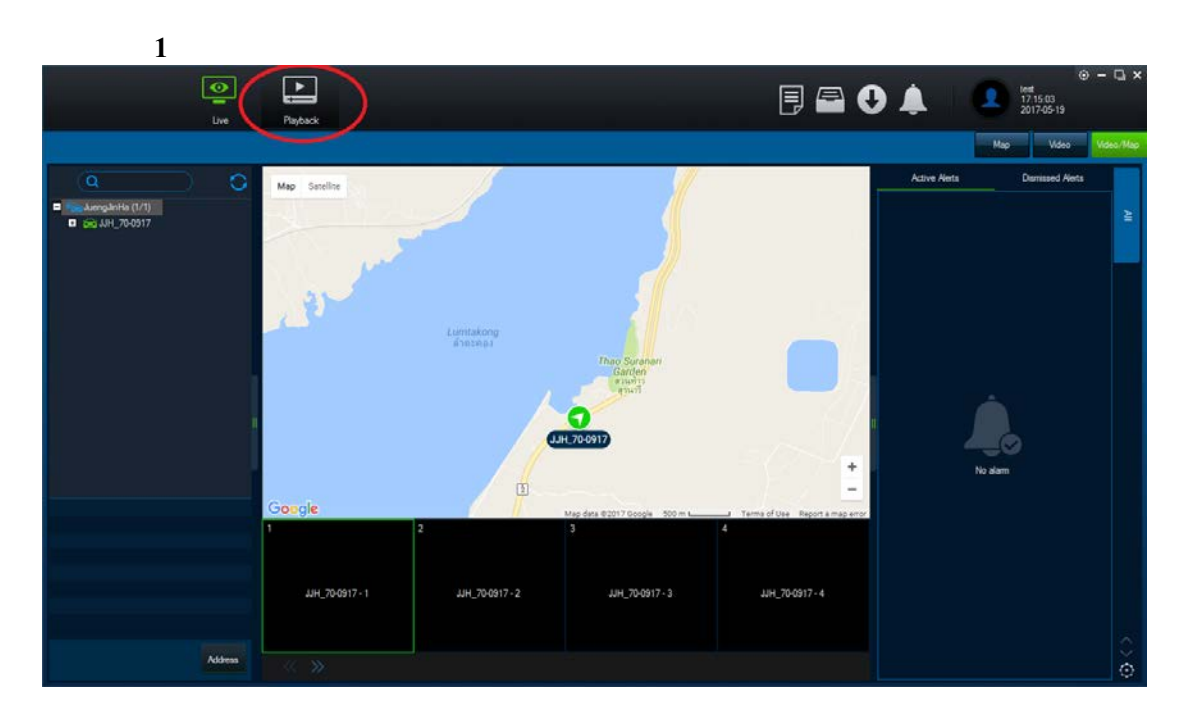

\_\_\_\_\_\_\_\_\_\_\_\_\_\_\_\_\_\_\_\_\_\_\_\_\_\_\_\_\_\_\_\_\_\_\_\_\_\_\_\_\_\_\_\_\_\_\_\_\_\_\_\_\_\_\_\_\_\_\_\_\_\_\_\_\_\_\_\_\_\_\_\_\_\_\_\_\_\_\_\_\_\_\_\_\_\_\_\_\_\_\_\_\_\_\_

2. กดที่ Device ( ตัวรถต้อง Online เป็นสีเขียวถึงจะสามารถดูได้ )

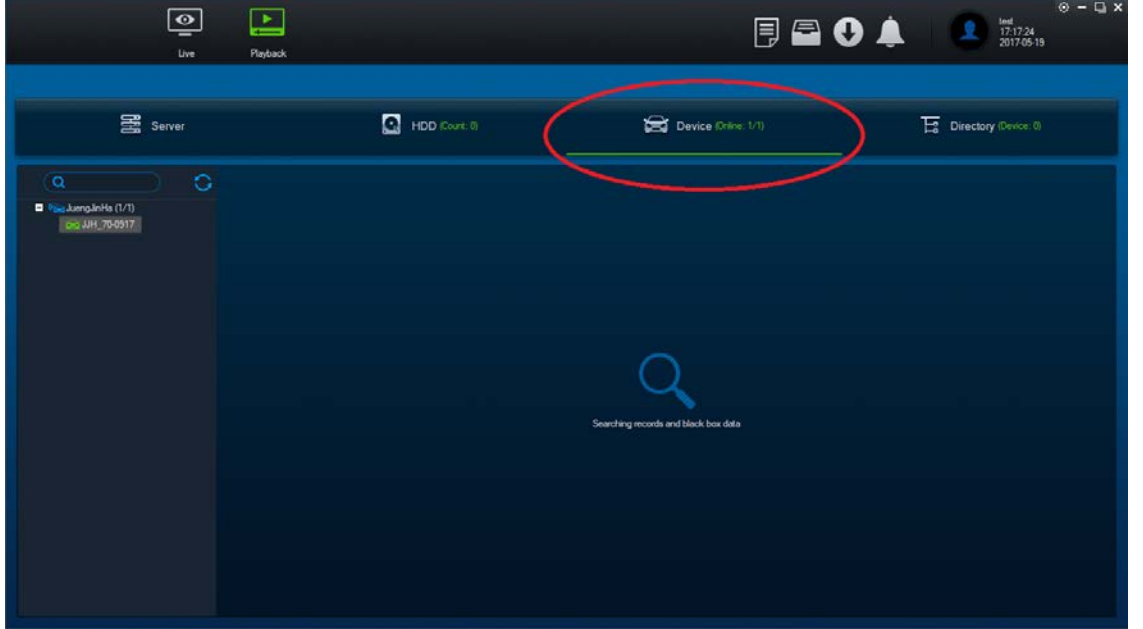

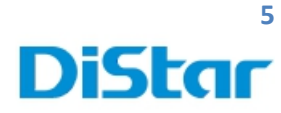

## 3. ดับเบิลคลิกรถที่ต้องการจะดูภาพย้อนหลัง

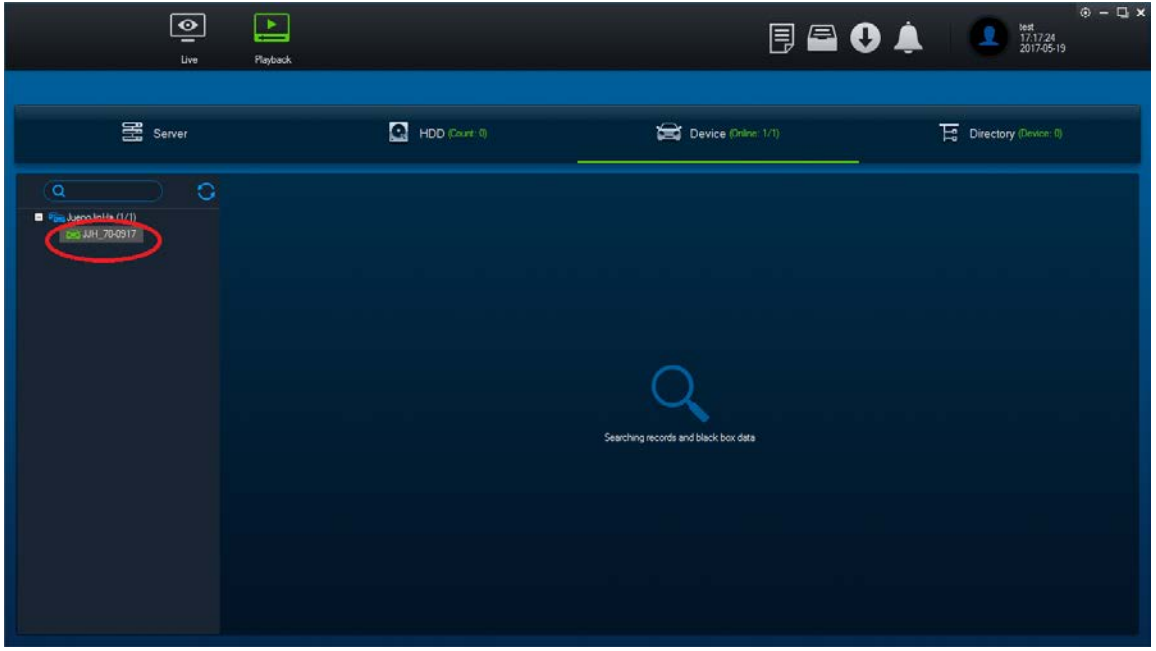

\_\_\_\_\_\_\_\_\_\_\_\_\_\_\_\_\_\_\_\_\_\_\_\_\_\_\_\_\_\_\_\_\_\_\_\_\_\_\_\_\_\_\_\_\_\_\_\_\_\_\_\_\_\_\_\_\_\_\_\_\_\_\_\_\_\_\_\_\_\_\_\_\_\_\_\_\_\_\_\_\_\_\_\_\_\_\_\_\_\_\_\_\_\_\_

4. ติ๊ กเลือก Download Blackbox ( เพื่อเส้นทางที่รถวิ่ งไปใน Google Map )

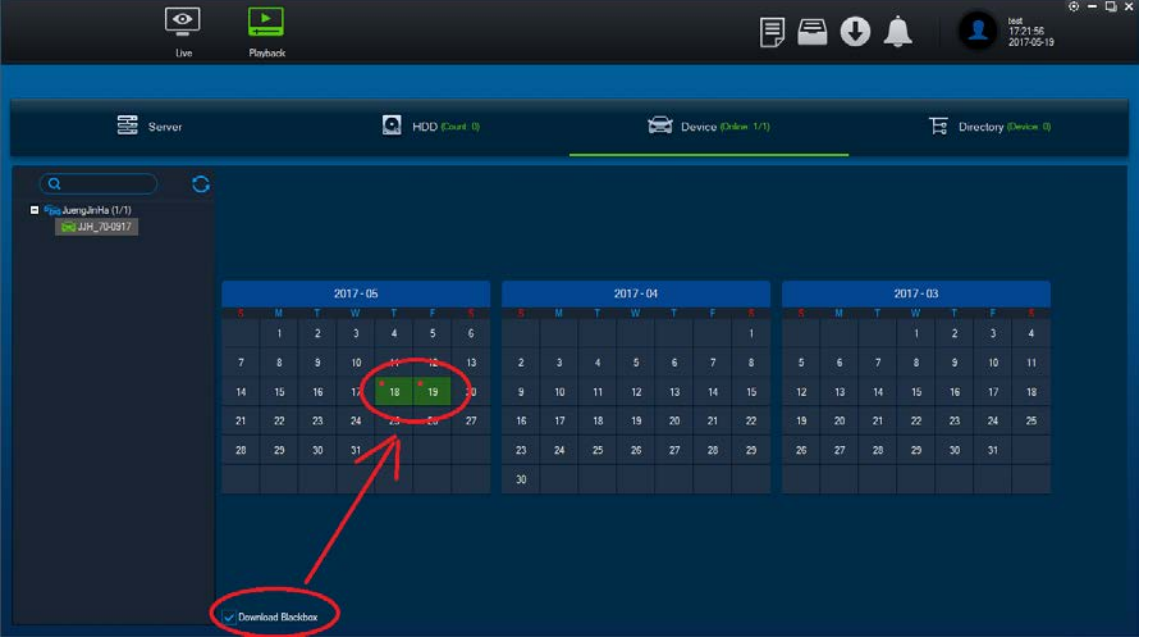

5. เลือกวันที่ต้องการดูย้อนหลัง ( วันที่มีแทบสีเขียวคือวันที่สามารถดูย้อนหลังได้ )

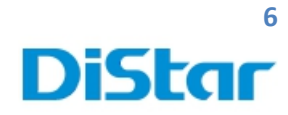

6. รอโหลด Blackbox ให้ครบ 100% ก่อน

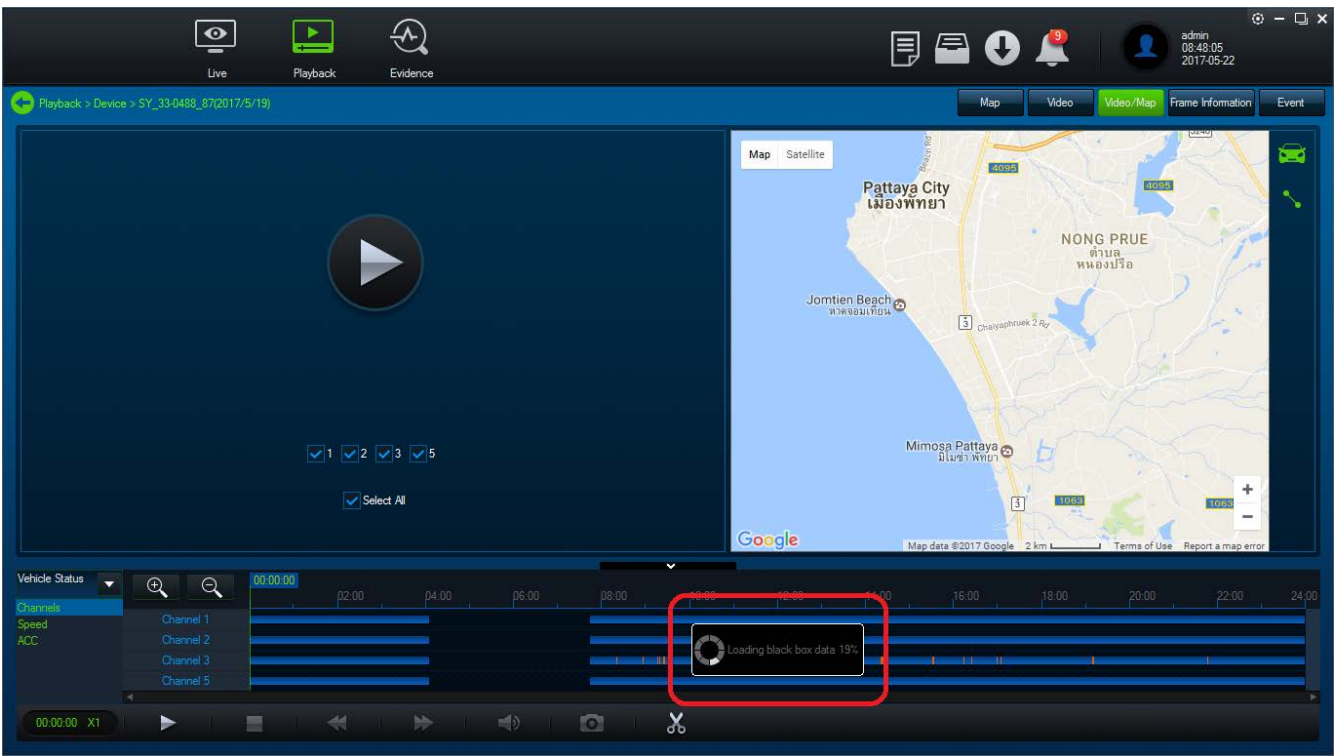

\_\_\_\_\_\_\_\_\_\_\_\_\_\_\_\_\_\_\_\_\_\_\_\_\_\_\_\_\_\_\_\_\_\_\_\_\_\_\_\_\_\_\_\_\_\_\_\_\_\_\_\_\_\_\_\_\_\_\_\_\_\_\_\_\_\_\_\_\_\_\_\_\_\_\_\_\_\_\_\_\_\_\_\_\_\_\_\_\_\_\_\_\_\_\_

7. เมื่อโหลดโหลด Blackbox เสร็จแล้ว ให้กดปุ่ม Play เพื่อดูภาพที่บันทึกไว้

| $\overline{\bullet}$<br>▶<br>Live<br>Playback<br>Evidence                                                                                                    | $\odot$ - $\Box$ x<br>admin<br>08:48:05<br>2017-05-22<br>同日 〇 八                                                                                                    |
|----------------------------------------------------------------------------------------------------|----------------------------------------------------------------------------------------------------|
| Playback > Device > SY_33-0488_87(2017/5/19)                                                                                                    | Event<br>Video/Map<br>Map<br>Video<br>Frame Information                                                                                                    |
| $\sqrt{1}$ $\sqrt{2}$ $\sqrt{3}$ $\sqrt{5}$                                                                                                    | ⊜<br>Satellite<br>Map<br>4095<br>Pattaya City<br>เมืองพัทยา<br>4095<br>$\begin{array}{c} \texttt{NONG} \texttt{PRUE} \\ \texttt{m11a} \\ \texttt{m1831} \texttt{30} \end{array}$<br>$-2$<br>Jomtien Beach<br>$\boxed{3}$ Chalyaphruek 2 Ry<br>Mimosa Pattaya |
| Select All                                                                                                    | ÷<br>$\boxed{3}$<br>063<br>1063<br>Google                                                                                                    |
| $\checkmark$<br>Vehicle Status<br>00:00:00<br>$\mathbb{Q}$<br>Q<br>$\overline{\phantom{a}}$<br>02:00<br>04:00<br>06:00<br>p8:00<br>10:00<br>Channels<br>Channel 1<br>Speed<br>Channel 2<br>ACC.<br>Channel 3<br>$\mathbf{1}$ $\mathbf{1}$<br>Channel 5<br>$\overline{\phantom{a}}$<br>$\chi$<br>$\circ$<br>$\Rightarrow$<br>吟<br>$\triangleleft$<br>00:00:00 X1<br>▶<br>▤ | Map data @2017 Google 2 km L<br>Terms of Use Report a map error<br>18:00<br>20:00<br>24,00<br>12:00<br>14:00<br>16:00<br>22:00<br>Loading black box data 19%<br>×                                                                                            |

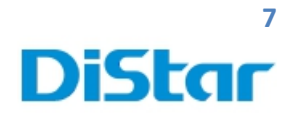

#### เส้นสีฟ้า(กรอบสีแดง)คือช่วงเวลาที่มีการบันทึกภาพไว้

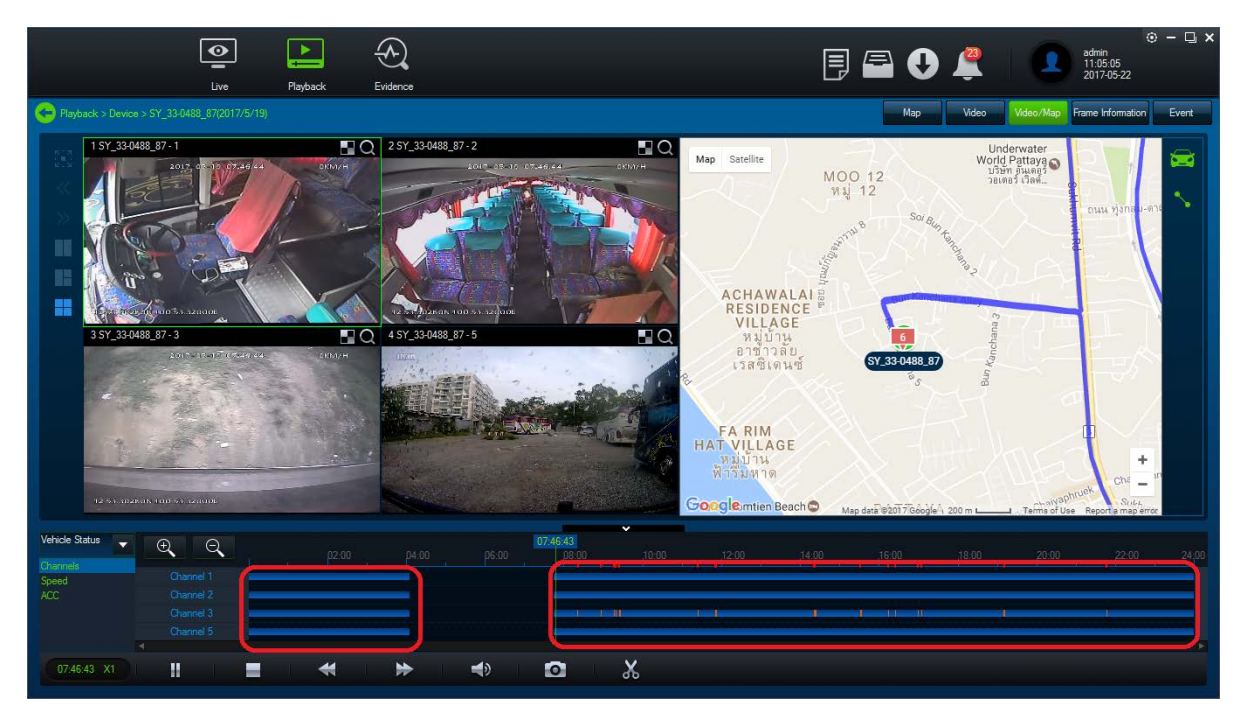

\_\_\_\_\_\_\_\_\_\_\_\_\_\_\_\_\_\_\_\_\_\_\_\_\_\_\_\_\_\_\_\_\_\_\_\_\_\_\_\_\_\_\_\_\_\_\_\_\_\_\_\_\_\_\_\_\_\_\_\_\_\_\_\_\_\_\_\_\_\_\_\_\_\_\_\_\_\_\_\_\_\_\_\_\_\_\_\_\_\_\_\_\_\_\_

#### ในกรอบสีแดงคือ ช่วงเวลาที่บันทึกภาพ

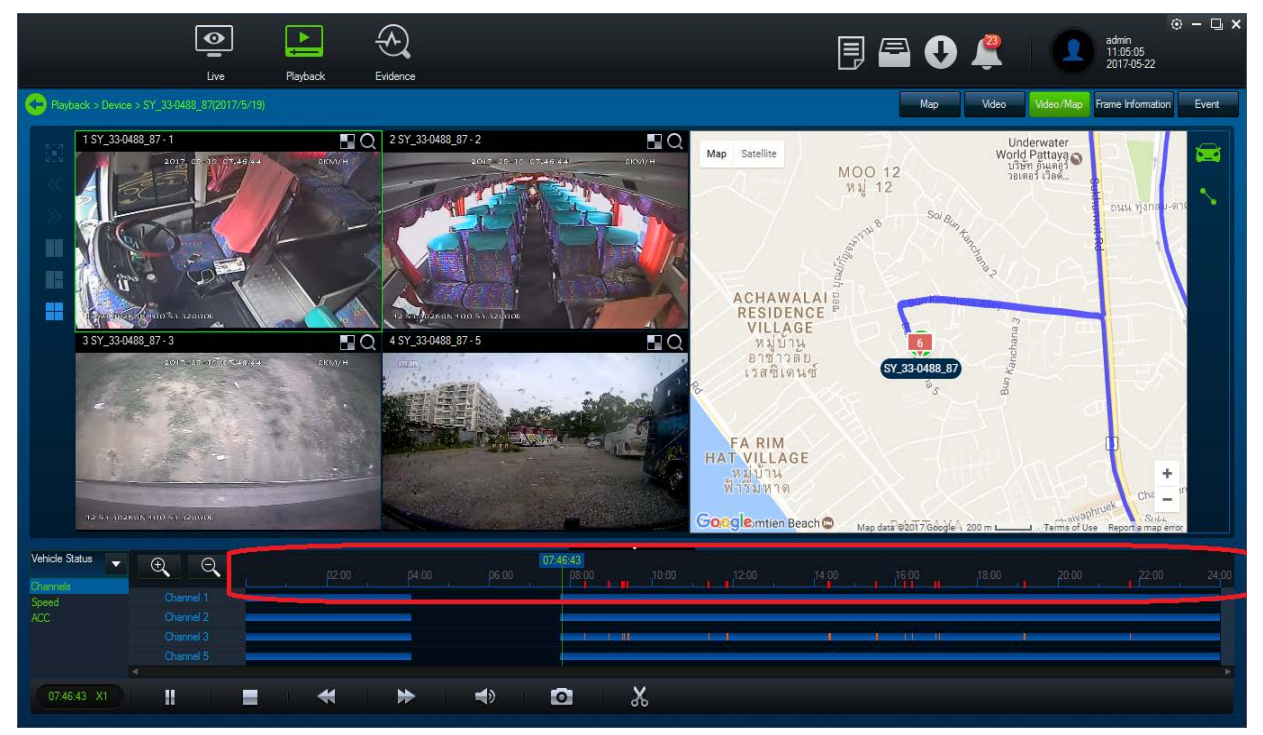

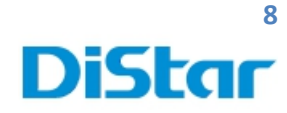

### ตรวจสอบการความเร็วในการขับขี่โดยคลิกที่ Speed

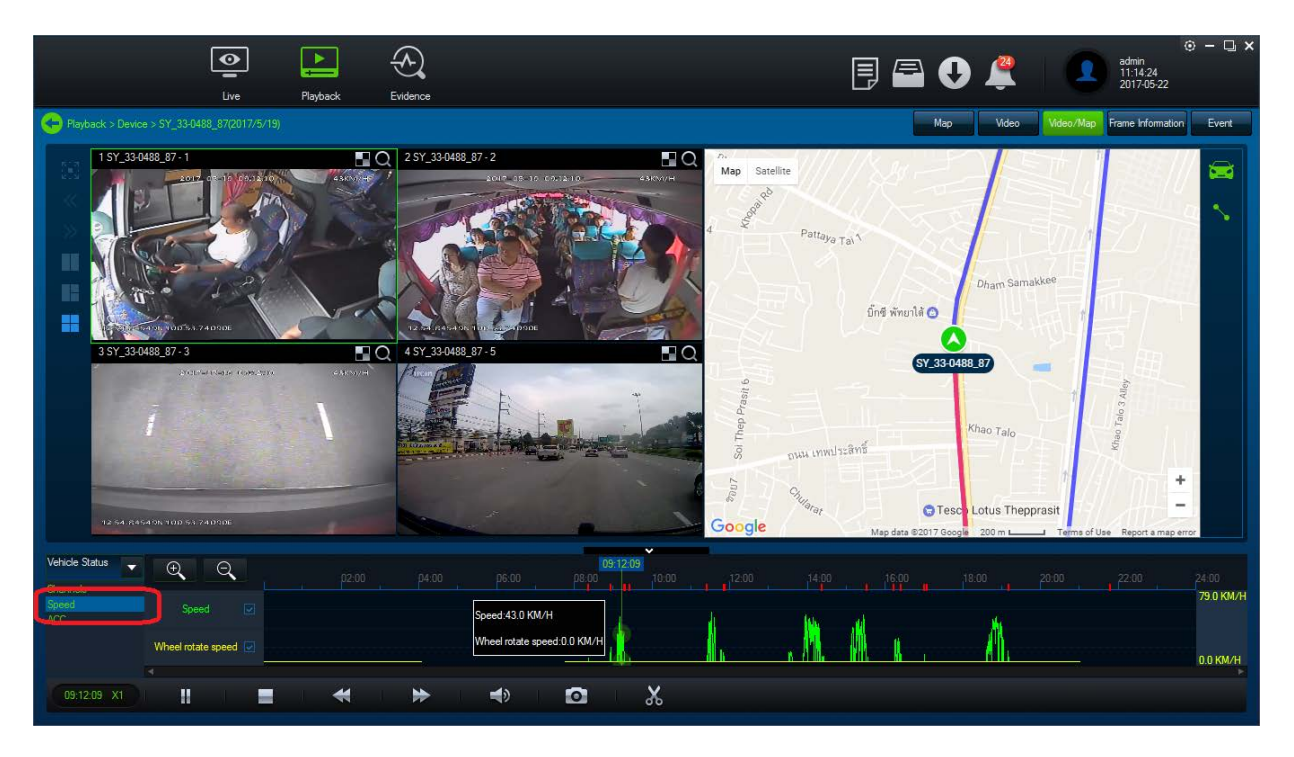

\_\_\_\_\_\_\_\_\_\_\_\_\_\_\_\_\_\_\_\_\_\_\_\_\_\_\_\_\_\_\_\_\_\_\_\_\_\_\_\_\_\_\_\_\_\_\_\_\_\_\_\_\_\_\_\_\_\_\_\_\_\_\_\_\_\_\_\_\_\_\_\_\_\_\_\_\_\_\_\_\_\_\_\_\_\_\_\_\_\_\_\_\_\_\_

#### เส้นในวงกลมคือ บอกเส้นทางที่วิ่ งผ่าน

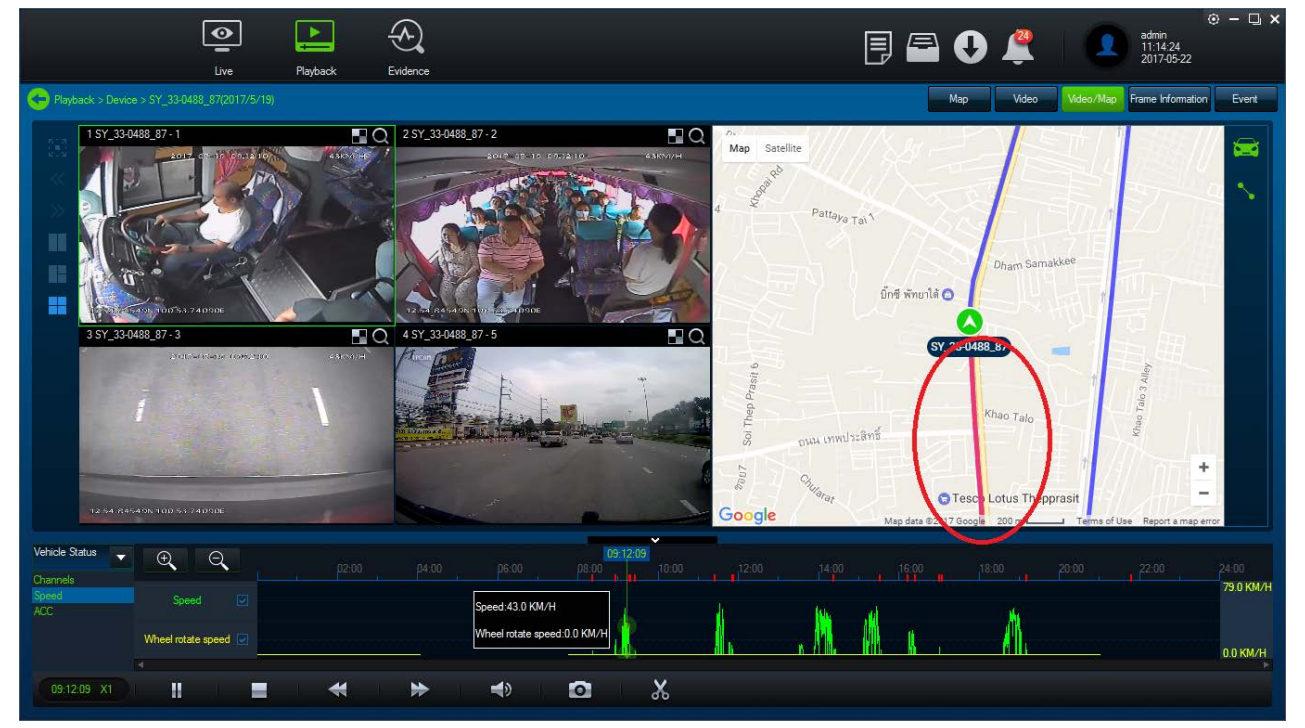

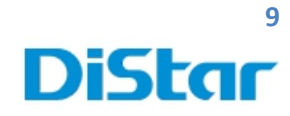

#### ในวงกลมสีแดงคือ เส้นทางที่รถวิ่ งผ่านไปแล้ว

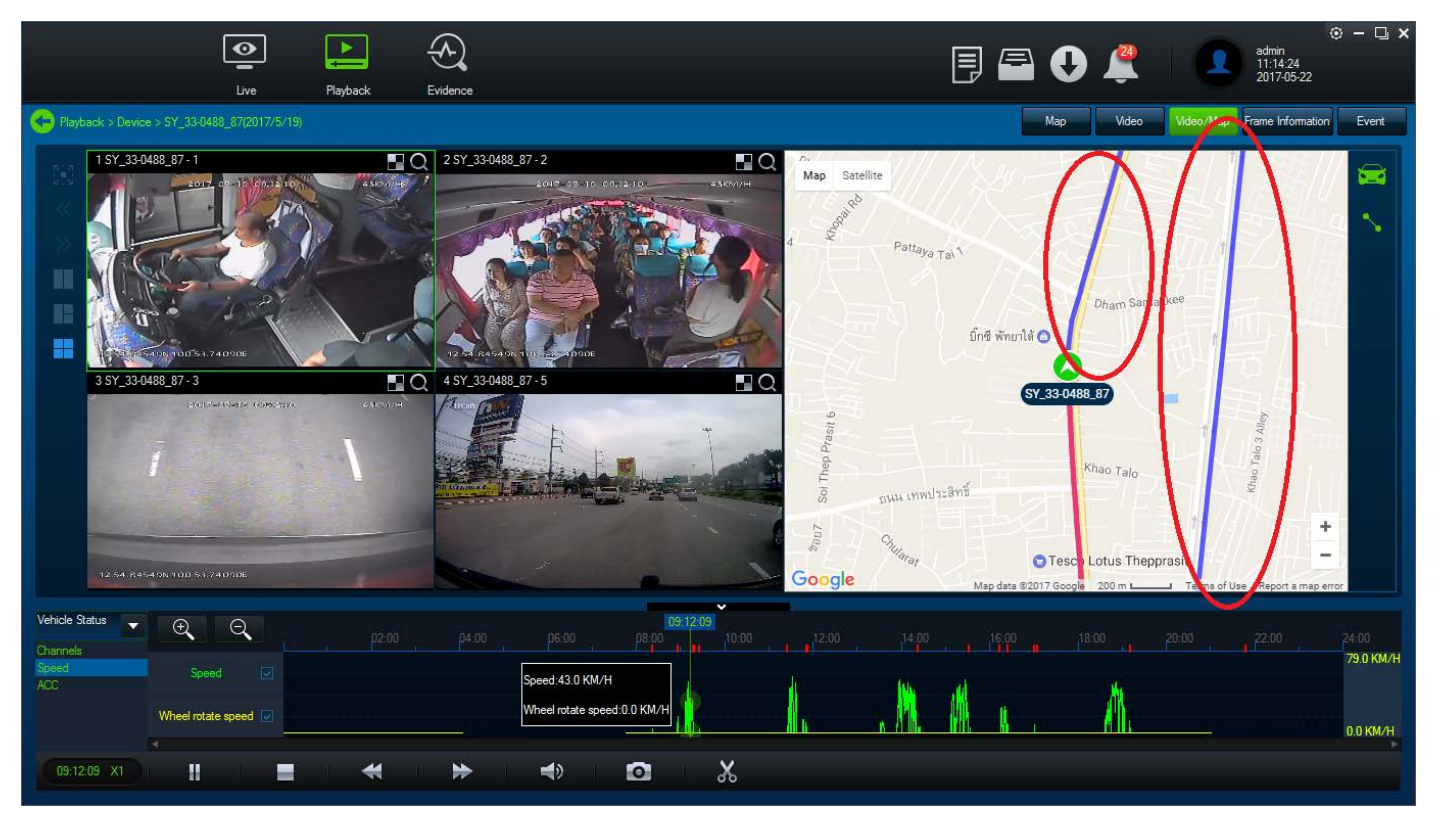

\_\_\_\_\_\_\_\_\_\_\_\_\_\_\_\_\_\_\_\_\_\_\_\_\_\_\_\_\_\_\_\_\_\_\_\_\_\_\_\_\_\_\_\_\_\_\_\_\_\_\_\_\_\_\_\_\_\_\_\_\_\_\_\_\_\_\_\_\_\_\_\_\_\_\_\_\_\_\_\_\_\_\_\_\_\_\_\_\_\_\_\_\_\_\_

#### ตัวเลื่อนช่วงเวลา

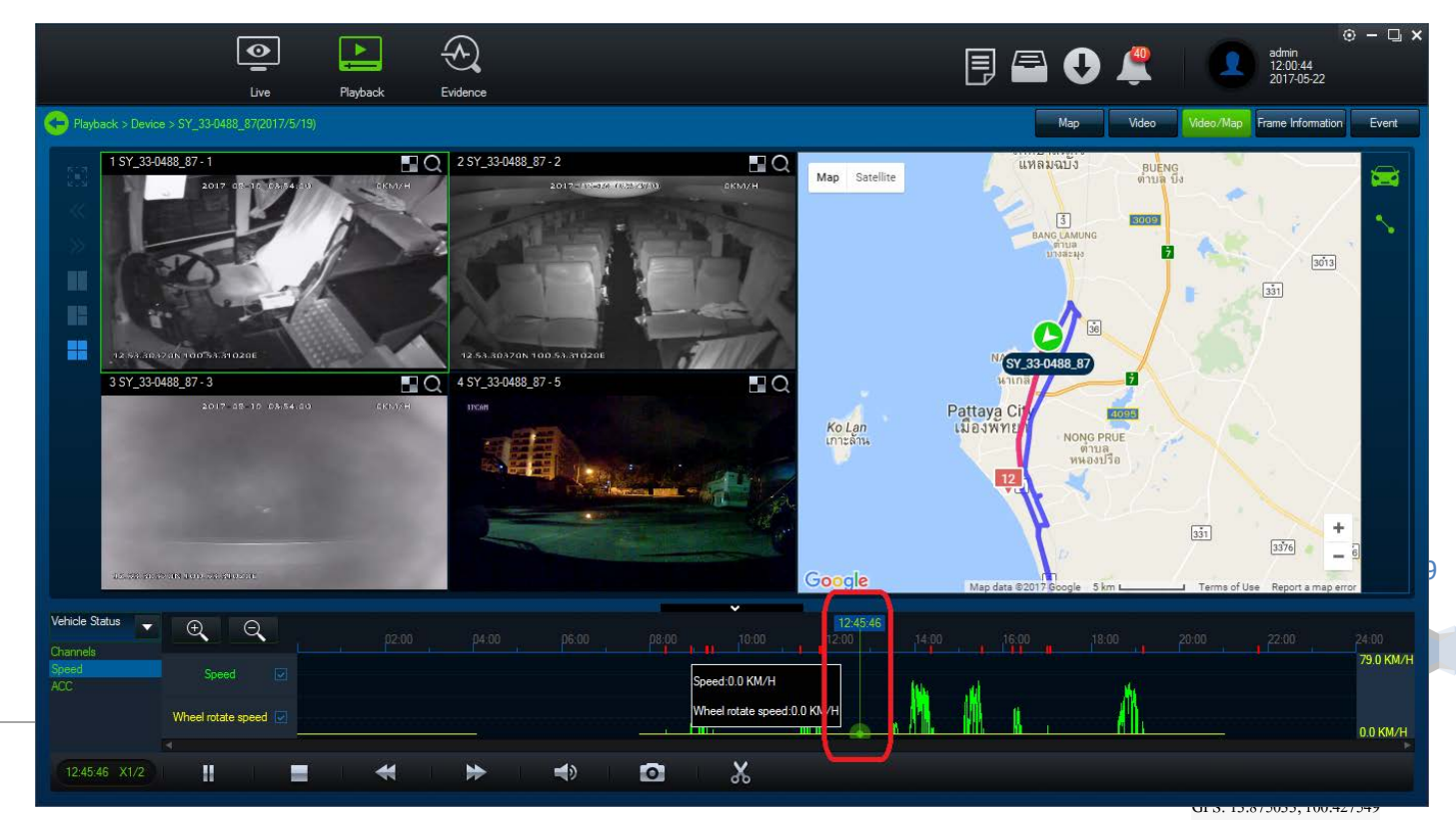

โทร. 02 926 5858 E-mail : info@distartech.com

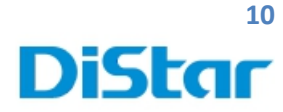

## **การสร้าง User เพื่อใช้สําหรับ Login โปรแกรม**

#### 1.กดที่ปุ่ม System Manager

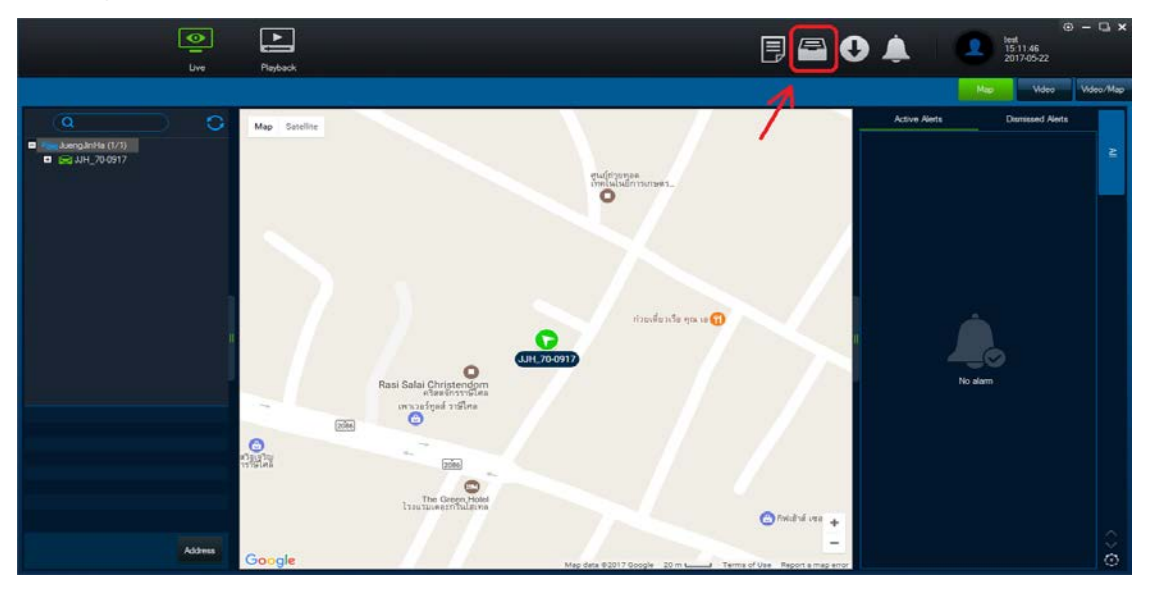

\_\_\_\_\_\_\_\_\_\_\_\_\_\_\_\_\_\_\_\_\_\_\_\_\_\_\_\_\_\_\_\_\_\_\_\_\_\_\_\_\_\_\_\_\_\_\_\_\_\_\_\_\_\_\_\_\_\_\_\_\_\_\_\_\_\_\_\_\_\_\_\_\_\_\_\_\_\_\_\_\_\_\_\_\_\_\_\_\_\_\_\_\_\_\_

- 2. กด Add
- 2.1 Account Number : กรอก ชื่อผู้ใช้งานที่ต้องการ ( ภาษาอังกฤษเท่านั้น )
- 2.2 Roles : บทบาทการใช้งาน ( ทางแอดมินจะสร้างไว้แล้วจะมีให้เลือกเพียงอันเดียว )
- 2.3 Password : รหัสผ่าน ( ต้องใส่ 5 ตัวอักษรขึ้นไป )
- 2.4 Confirm Password : ใส่รหัสผ่านอีกครั้ง
- 2.5 Mobile number : เบอร์โทรศัพท์
- 
- 
- $2.6$  E-mail address : อีเมล ( ไม่จำเป็นต้องใส่ก็ได้ )

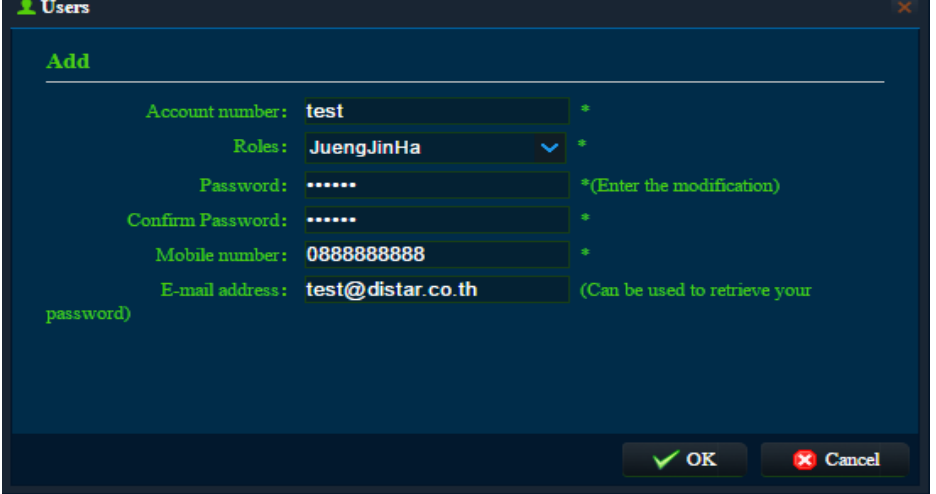